1. Click on [WDCE Web Registration](https://www.montgomerycollege.edu/workforce-development-continuing-education/registration-information/web-registration.html) and follow the instructions below. Call Customer Service at **240-567-5188** if you need additional help.

# 2. Click on the **+** under "Web Registration Instructions for New Students" and click on **Web Application Login**

#### Web Registration for New Students.

You are considered a new student if you have never taken a class or event sponsored by Montgomery College.

#### **Web Registration Instructions for New Students**

The first thing you will need to do is create your "Web Application". Please follow directions. You will be admitted for the term you state on your admissions application and will remain admitted to Montgomery College for ALL future terms and at ALL campuses for WDCE classes only.

╈

Before you start your web application for first time users please note these two important items.

- . When you select *Application Type* make sure you apply as a WDCE Workforce Dev & CE student to avoid the nonrefundable \$25.00 charge.
- . You will initially create a temporary login id and pin for web admissions only. Later in the process after you create your security questions, a NEW MyMC login ID and Pin will be issued to you once you are admitted. Please be sure to write these down.

**Start the Web Application** 

- Here is the likk to Web Application Login. In the lower left of this page there is a link to "First time user account creation". Click on that link to start your web application.
- Follow the directions to create your admissions login and pin, click *login* to go to the next page.
- Follow the instructions to complete your application.
- Once you receive the "Thank you for Applying" letter, print it and follow instructions to create a new PIN and

#### 3. Click on **"First time user account creation"**

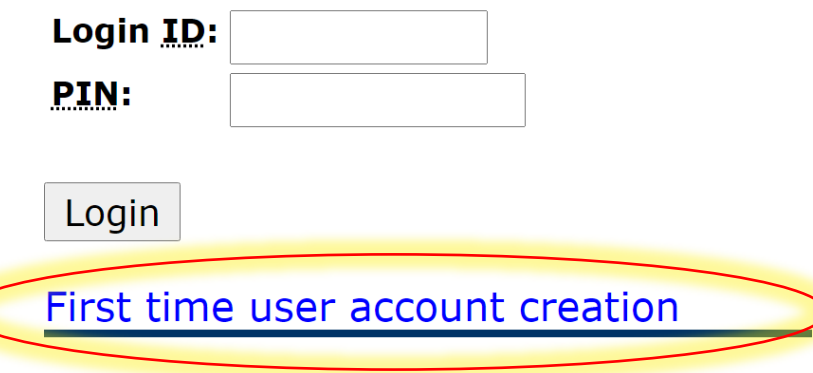

### 4. Read the pop up text and click OK

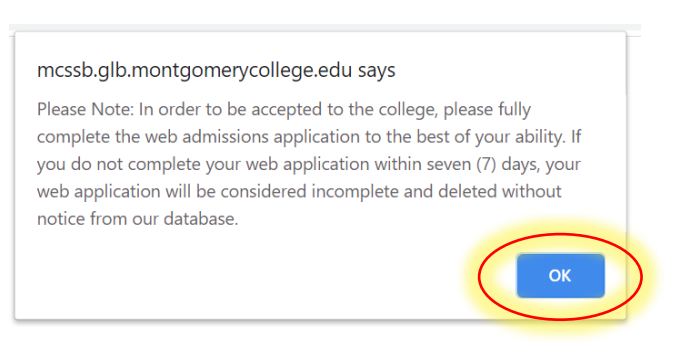

## 5. Follow the requirement for creating a login ID and PIN and click **Login**

#### To create your Login ID and PIN:

- 1. Create your Login ID it can be up to 9 alphanumeric characters, use letters (case sensitive) and numbers ONLY.
- Do Not Use Social Security Numbers as your Web Admissions Login ID!
- 2. Create your PIN PIN must be 6 numbers. 3. Enter your PIN again to verify it.
- 4. Click on the Login button to create your Web Application Login ID and PIN.

Please scroll down to access Login button.

T Your PIN can be up to 15 numeric characters. Minimum 6 numeric characters are required. Enter your PIN again to verify it and then select Login.

Your PIN can be up to 15 numeric characters. Minimum 6 numeric characters are required. Enter your PIN again to verify it and then select Login. Your Login ID and PIN will be saved.  $\mathbf{L} = \mathbf{L}$ 

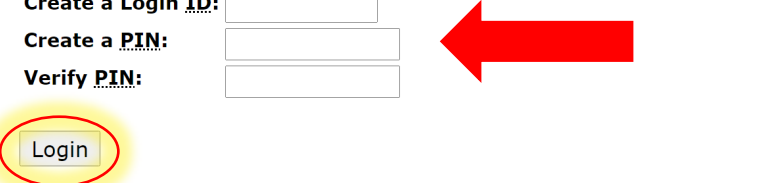

6. Under Application Type, please select "WD&CE- Workforce Dev & CE" Click **Continue** 

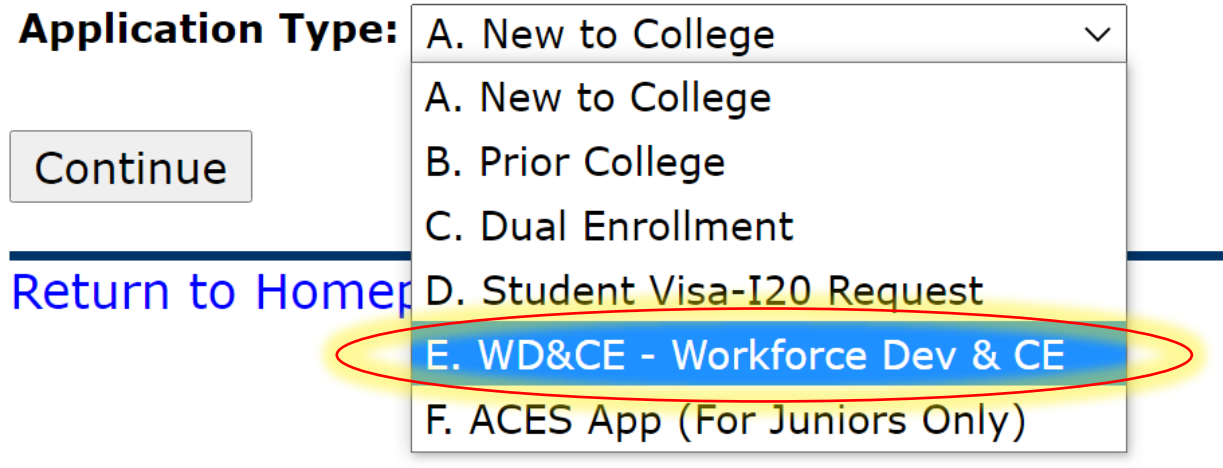

## 7. Select the admission term and fill out your information – Then click "Fill Out Application"

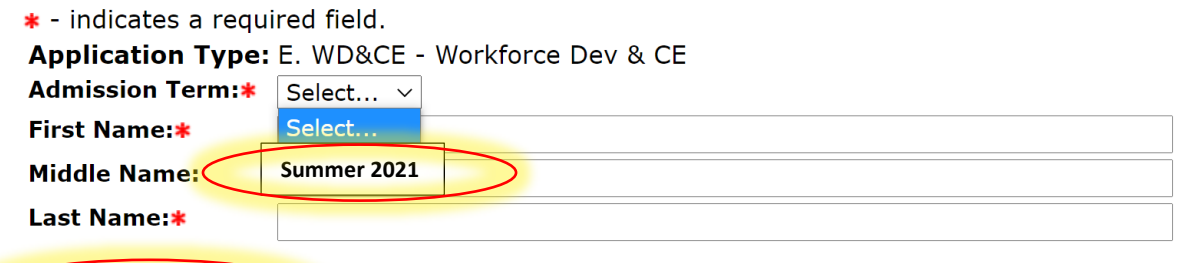

#### **Fill Out Application**

### 8. When Pop up appears click OK

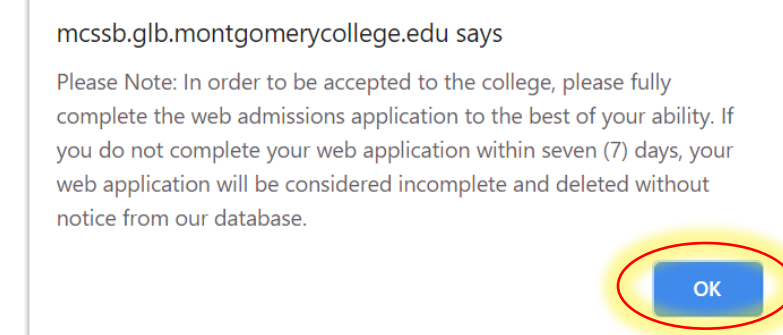

9. Fill out your personal information by clicking on each of the 4 categories shown below.

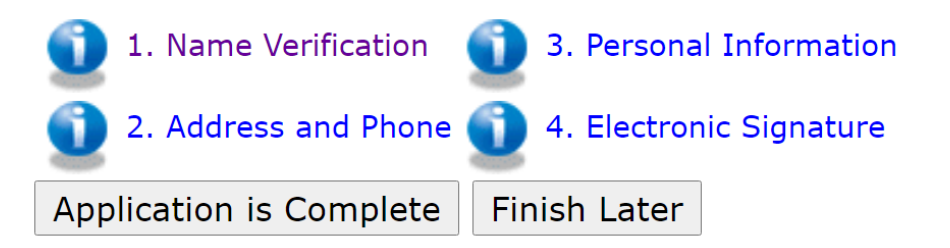

## i. 1. Name verification: Fill out your information and click Continue

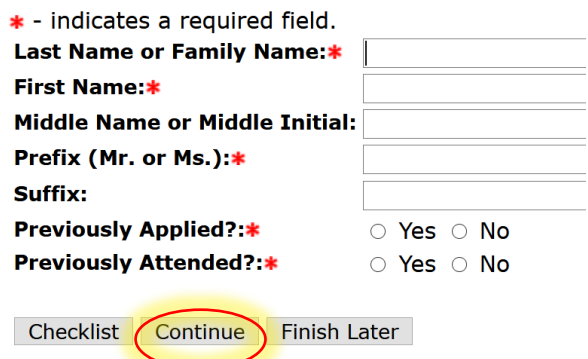

Return to Checklist without saving changes

- ii. 2. Address and Phone: Fill out your information and click Continue
	- \* indicates a required field.

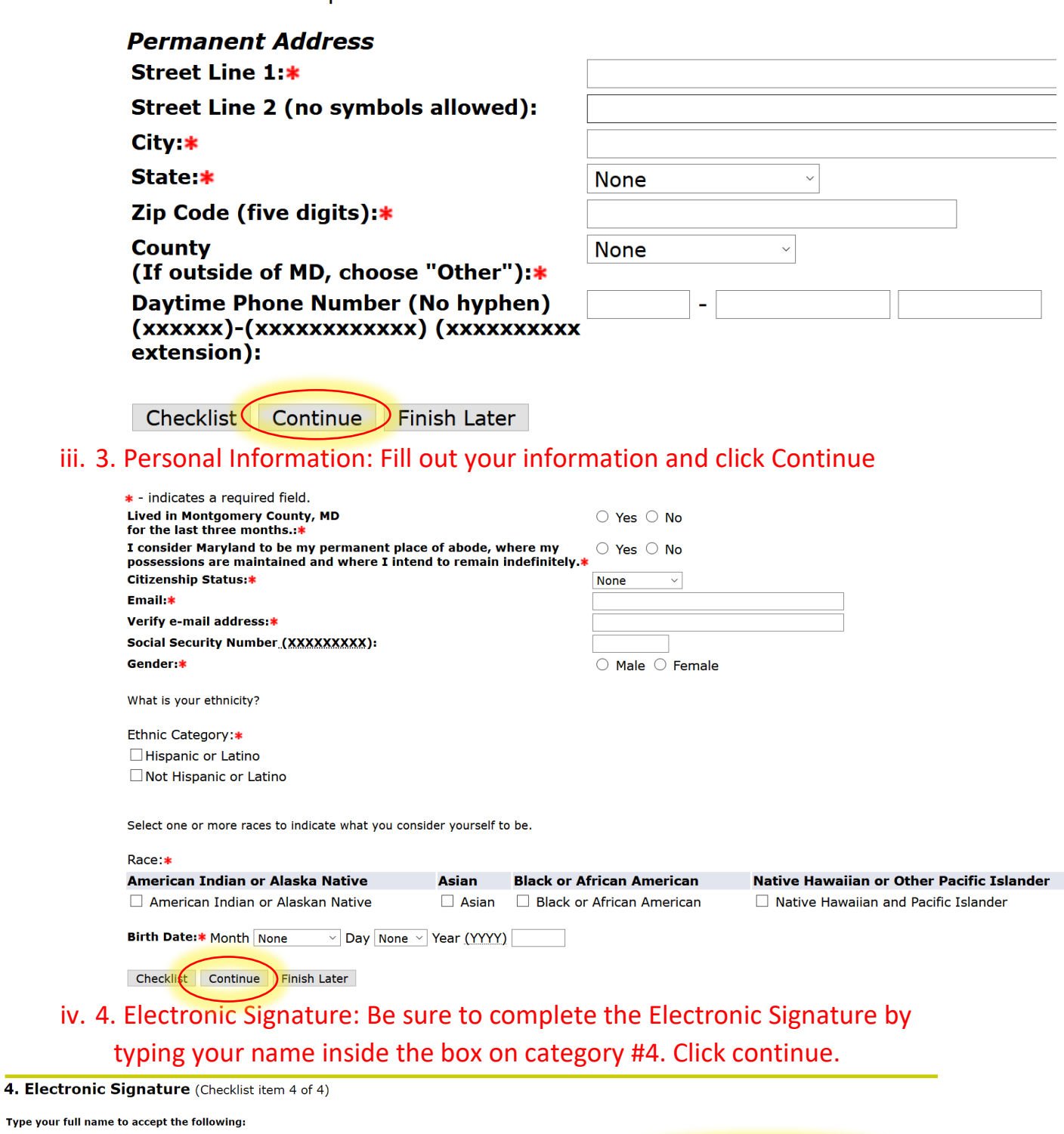

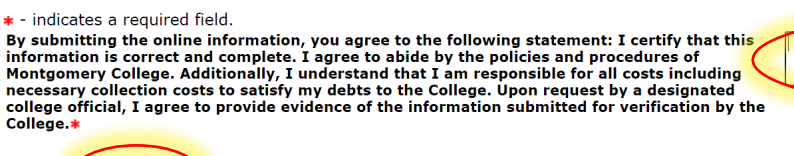

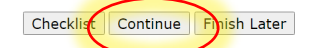

Return to Checklist without saving changes

## 10. When Pop up appears click OK

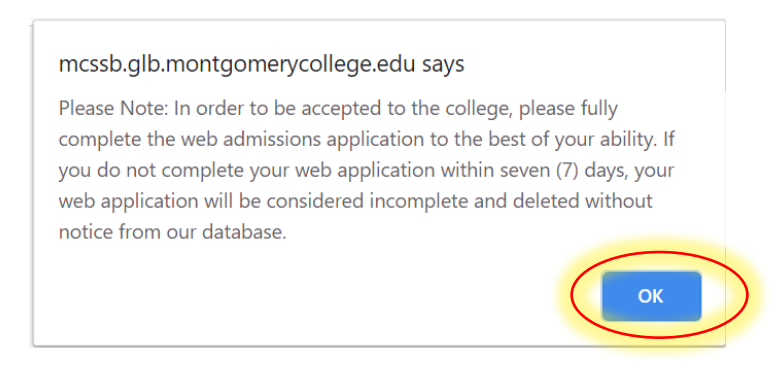

11.Once all sections are complete, you should see a check mark on each category as shown below: Click "Application is Complete"

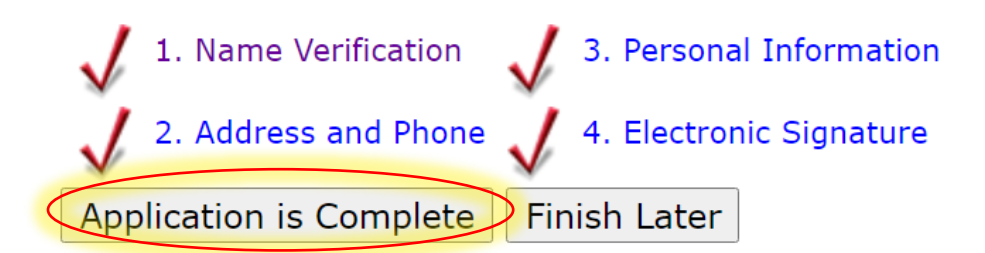

## 12.Read and click "I agree to the terms"

**Admissions Agreement** 

You must agree to the terms below, or you will information can be found in the HELP link abov

I understand that withholding information make me ineligible for admission to the co application are correct and complete, inclu

I understand by submitting this Admission number, date of birth, and ACCUPLACER so of determining my eligibility for the Altern based on a final semester grade of B or his

I agree to the terms t do not agree

**13.** You will then receive your M# and MyMC ID: with this information go to your MyMC and **CLAIM YOUR ACCOUNT**

**\* If you need assistance creating your account or receive a "PUSHERR issue", Please call us at 240-567-5188.** 

# **CLAIMING MY ACCOUNT**

1. If you are a new student, you must first claim your account to get access to your MyMC. Go to [www.montgomerycollege.edu](http://www.montgomerycollege.edu/) and click on **Access MyMC**

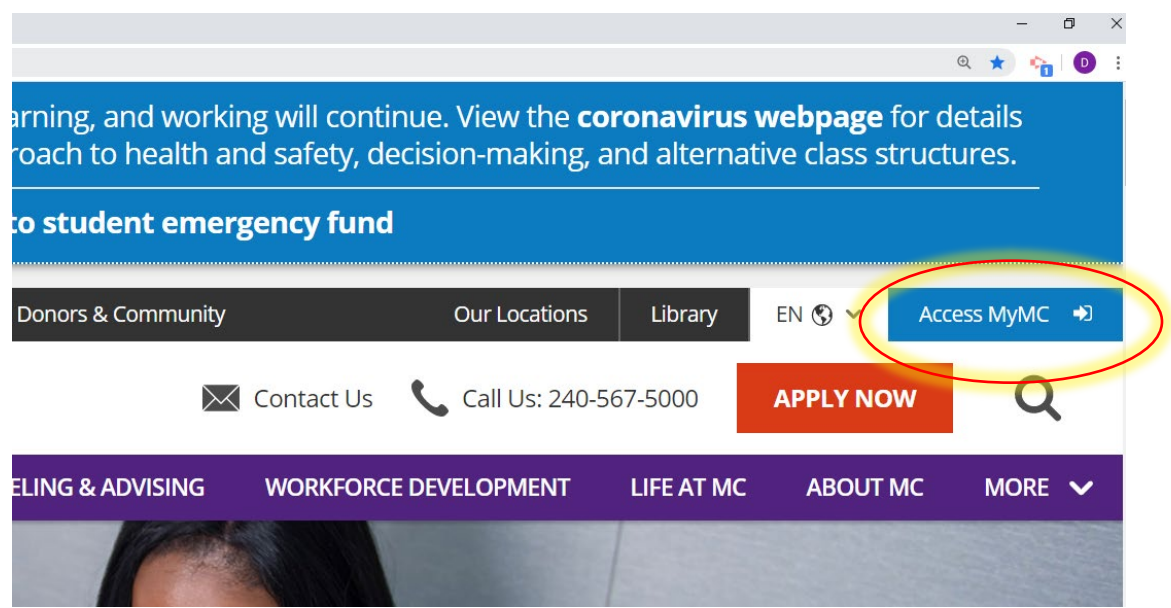

2. Click on **Claim Your Account** 

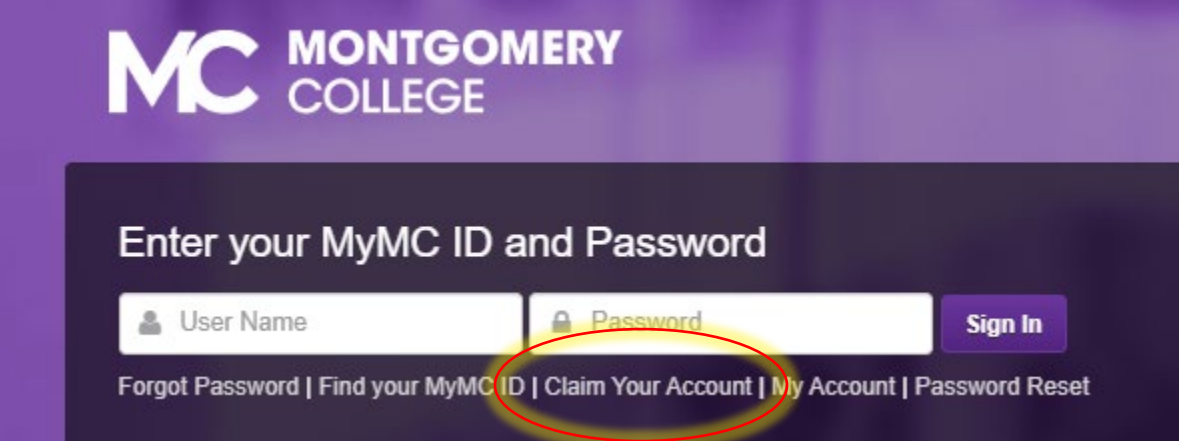

3. Enter your **MyMC ID** Username and **M#** (if you don't have this information, call 240-567-5188)

![](_page_6_Picture_69.jpeg)

4. Read and click **Accept** the Information Technology Policy

2 Review and accept terms of use

Acceptable Use of Information Technology Policy (AUP)

# **Acceptable Use of Information Technology**

I. To provide adequate and continuing support of the instructional mission of the College, it is the intent of the Board of Trust technology resources made available by the Board to students, faculty and staff, and any non-College individuals and entities acceptable standards for all users with regard to the use of facilities, equipment and tools, as well as acceptable standards of | apply to the use of information technology resources as well. The ability to use these resources is a Board of Trustees' priorities and available funding. No one can or should assume that because this policy is silent on a particul doing something, that it is then acceptable, condoned, or legal.

II. The College, through policies, procedures, and regulations has already established acceptable uses of College resources. available to all students, faculty and staff regarding such issues as harassment, standards of behavior, plagiarism, conflict of into Trustees' policies and the Montgomery College Student Handbook. There already exist federal, state, and local laws,rules and other unlawful acts. Those same disciplinary actions that apply to the misuse of other resources and behaviors may be applied who request and/or are given access to College-owned and operated information technology resources agree to use those re College and in compliance with Board of Trustees' policies, as well as all applicable laws, procedures, rules and regulations.

III. The President is authorized to establish procedures to implement this policy.

![](_page_6_Picture_10.jpeg)

## 5. On "Claim Account- User Details", Click **Next**

![](_page_7_Picture_2.jpeg)

### 6. Complete the security questions and click **Submit**

![](_page_7_Picture_29.jpeg)

7. Create a new password using the "password rules" shown on the screen. Click **Submit**

![](_page_8_Picture_43.jpeg)

![](_page_8_Picture_44.jpeg)

8. Click **OK** on the pop up confirming your password reset.

# **Information**

You have successfully reset your password. Press the OK button to view your profile where you can confirm or update your personal phone number and personal email address. Providing this information will allow you to use our SMS password reset tool if you ever forget your password in the future.

![](_page_8_Picture_7.jpeg)

9. **Exit** the screen and click on [Access MYMY](https://mymclogin.glb.montgomerycollege.edu/authenticationendpoint/login.do?commonAuthCallerPath=%252Fcas%252Flogin&forceAuth=false&passiveAuth=false&tenantDomain=carbon.super&sessionDataKey=13c7b7be-f54b-4e1b-979a-70cf8d1c29c3&relyingParty=Luminis5UserPortal&type=cassso&sp=Luminis5UserPortal&isSaaSApp=false&authenticators=BasicAuthenticator:LOCAL) and **log in** using your MyMCID and new password.

![](_page_9_Picture_46.jpeg)

**To register for classes, follow the steps below in the next document titled "Returning Students Summer Registration and Payment Instructions 2021"**

**If you have any questions or need additional assistance please call us: 240-567-5188**